Log into your Big Red Cloud Account.

## For Customers:

Click Reports, Sales Ledger and Customer Listing.

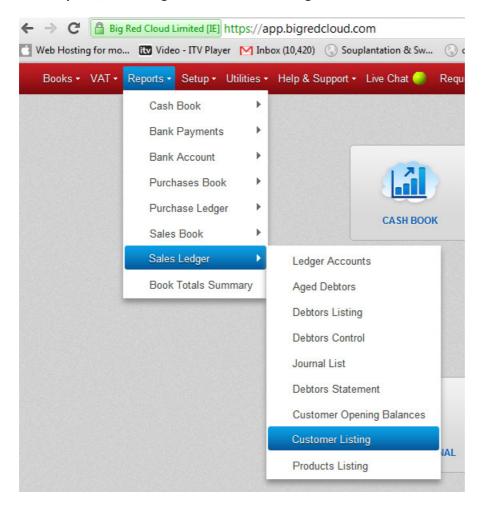

From the next screen, click the Excel icon on the top right.

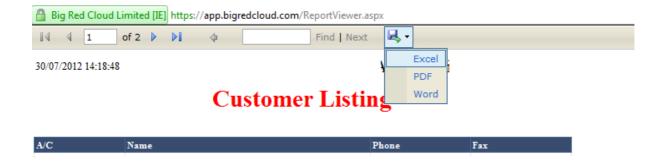

An Excel spreadsheet will open up with your data as below.

## How to export Customers, Suppliers and Products from Big Red Cloud to Excel

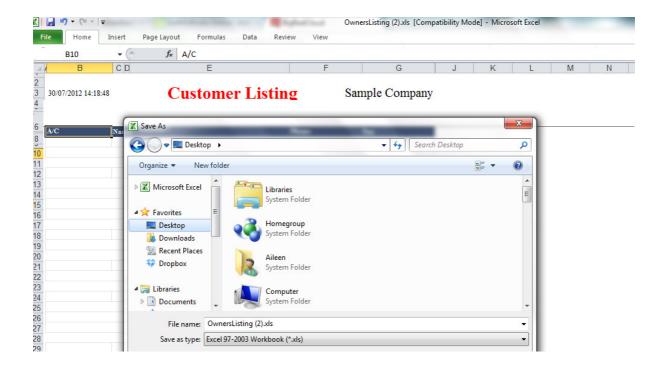

Click File, Save As and save the spreadsheet.

That's it!

Repeat the process for Products (Reports, Sales Ledger, Products Listing)

And suppliers (Reports, Purchase Ledger, Supplier Listing)